# Mobile Dates

 Version 1.0 User Guide

 **Product of:-** 

**3GR Technologies** 

For Installation information & Sales/Support contacts refer the Read Me file.

## **Contents**

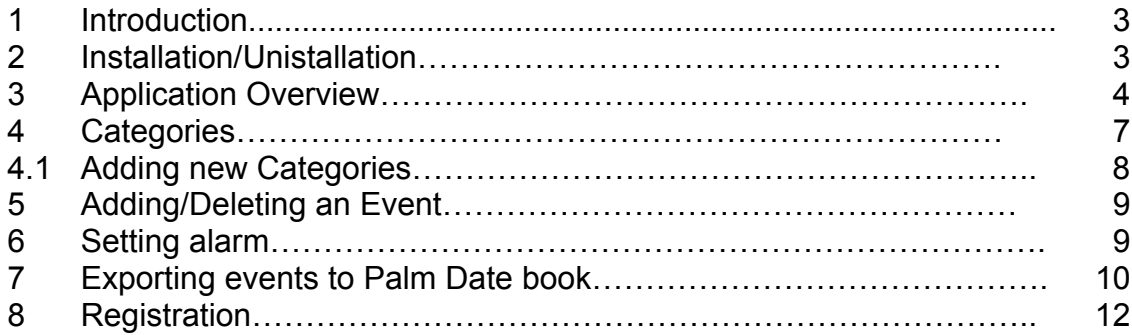

## **1. Introduction.**

Mobile Dates - Get holidays, reminders, alerts etc in advance on your Handheld. Upcoming holidays are sorted in order of region and religion. With this you can also add new events like Birthdays, Anniversaries etc.

## **2. Installation/Uninstallation.**

**Note:** Before installing Mobile Dates you need to open the Date Book Application.

#### **Steps to Install Mobile Dates program.**

- $\triangleright$  First decompress the downloaded file onto the hard drive of your desktop computer.
- ¾ You will use the Install Tool application included with the Palm Desktop software to transfer the Mobile Dates program onto your handheld.
- $\triangleright$  Start the Install Tool program.
- $\triangleright$  In the User drop down list, select the user name that corresponds to your handheld.
- $\triangleright$  Click the Add button.
- ¾ Navigate to the directory where you decompressed the Mobile Dates files (c:\Mobile Dates).
- ¾ Select the .PRC file (**Specific to your device**) file, and then click the Open button.
- $\triangleright$  Click the Done button.
- $\triangleright$  Synchronize your handheld with the desktop to transfer the files onto your handheld.

## **Steps to Uninstall Mobile Dates program.**

- $\triangleright$  Tap on the Menu.
- ¾ Click on Delete option.
- ¾ Tap on the 'Mobile Dates' option.

# **3. Application Overview**

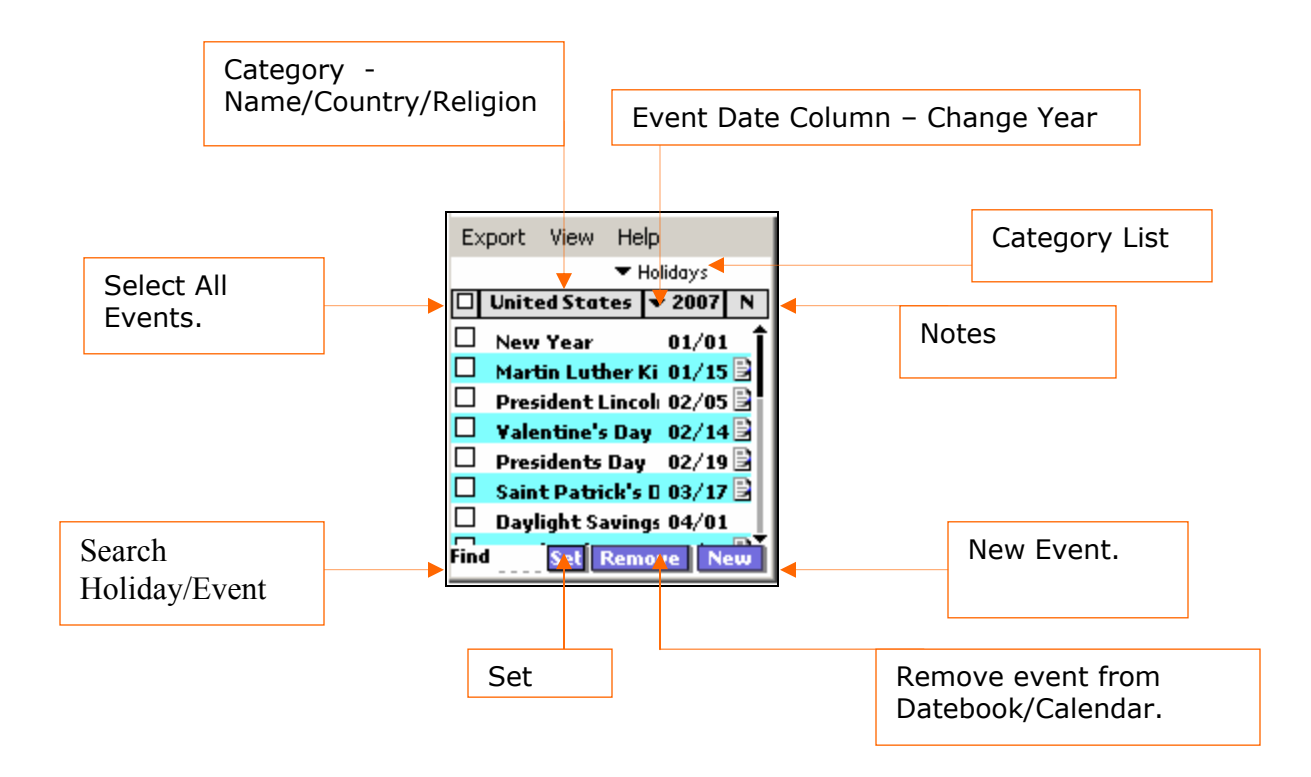

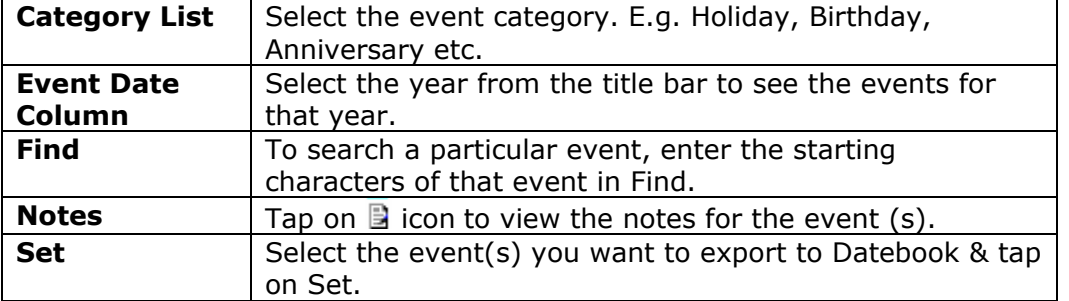

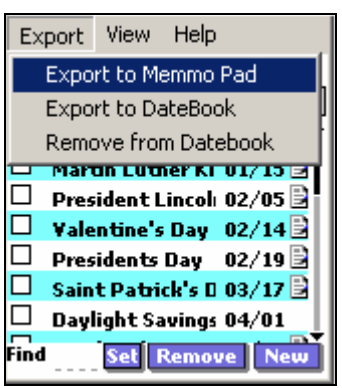

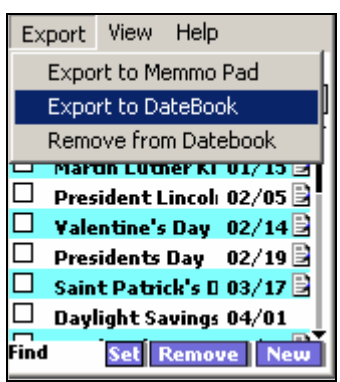

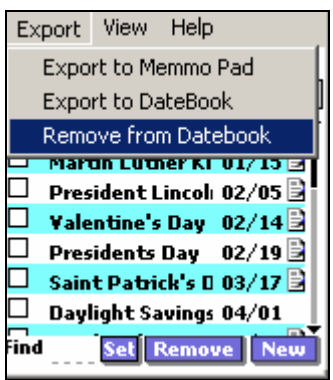

 $\triangleright$  On selecting the Export to Memo Pad option, events are added to Memo Pad.

 $\triangleright$  On selecting the Export to Date Book option, events are added to Date Book.

 $\triangleright$  On selecting the Remove from Date Book option, events are removed from Date Book.

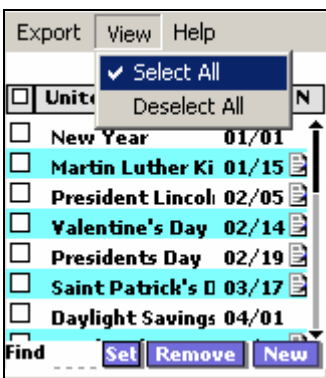

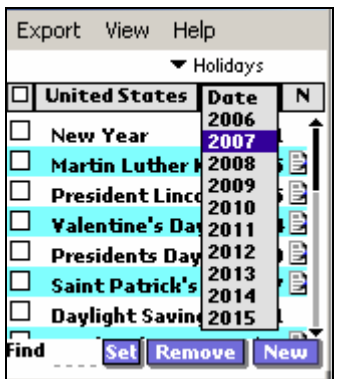

- $\triangleright$  On selecting the Select All option all the events are selected.
- $\triangleright$  On selecting the Deselect All option all the events are deselected.

- $\triangleright$  Events can be displayed according the year by selecting the year from the dropdown list.
- $\triangleright$  Events can also be sorted according to the year. For e.g. in the above figure events are sorted according to the country for a particular year i.e. all the holidays in United States are displayed for the year 2007.

## **4. Categories**

There are various categories and sub-categories according to which events are sorted. The following are the categories:-

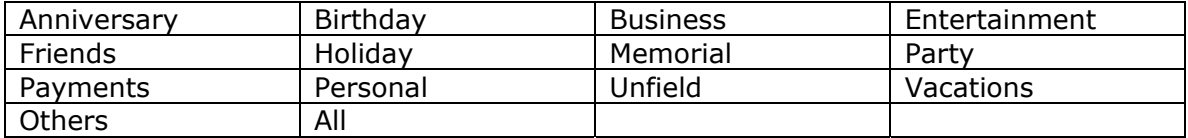

There are sub categories under holidays where holidays are sorted according to religion and country. You can select either religion or country according to which you want to sort the events.

### **Religion**

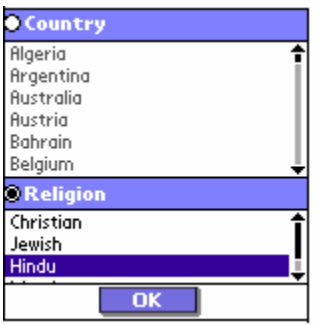

Following is the list of religions.

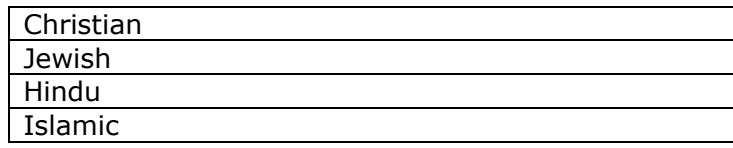

#### **Countries**

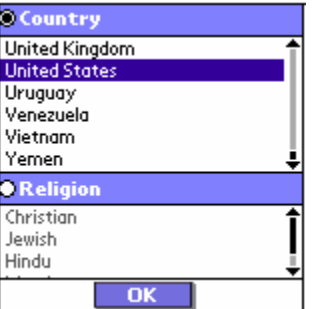

Following is the list of countries.

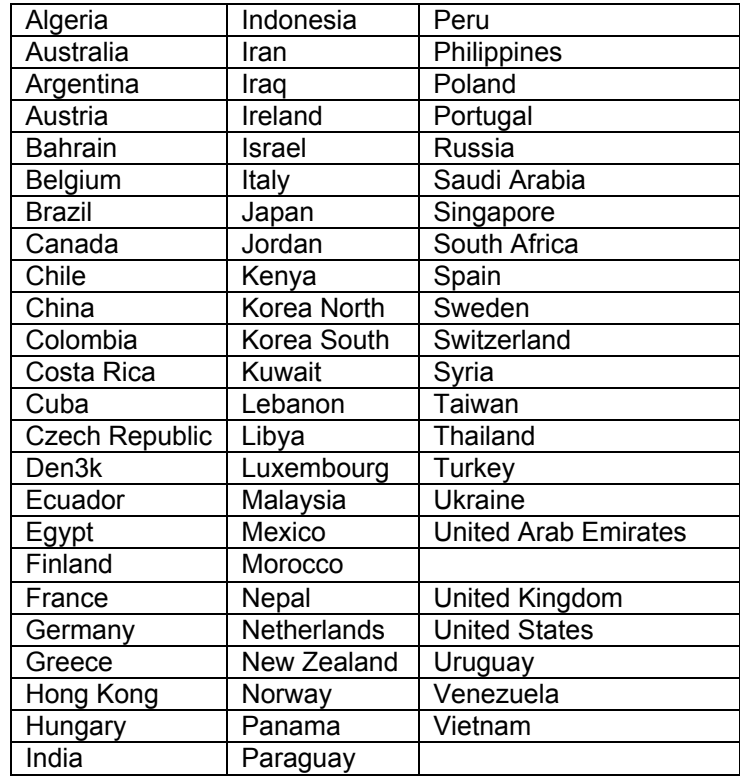

## **4.1 Adding new Categories**

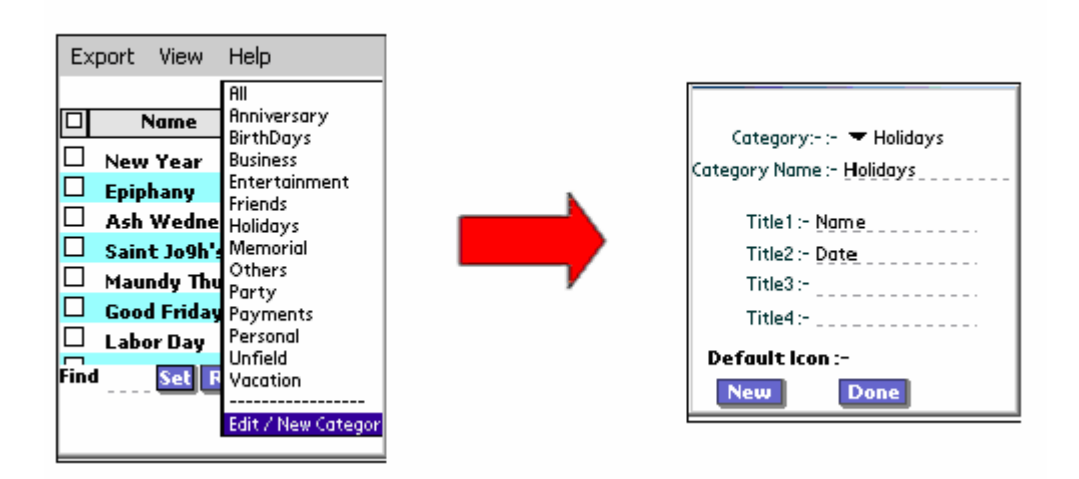

- ¾ To add a new category, select Edit/New Category option from the category list.
- $\triangleright$  Tap on new button.
- $\triangleright$  After entering category details tap on done.

# **5. Adding/Deleting an Event**

#### **Adding new Events**

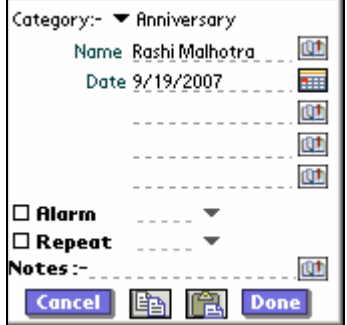

## $\triangleright$  To add an event to a category tap on New.

- $\triangleright$  Select the category for which an event is to be added.
- $\triangleright$  Fill in all the details.
- $\triangleright$  Tap on the done button.

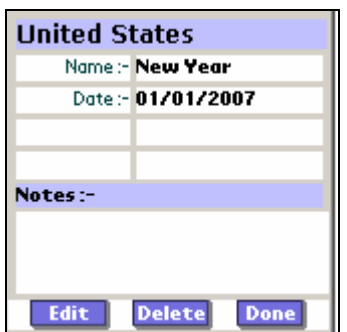

**Deleting an event** 

- $\triangleright$  To Delete an Event select the event to be deleted.
- $\triangleright$  Tap on the Delete button.

## **6. Setting an Alarm**

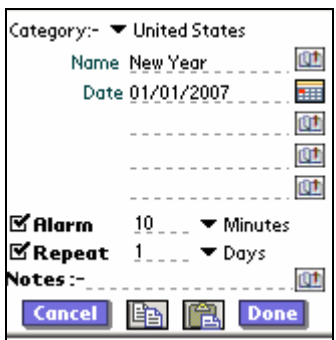

- $\triangleright$  To set alarm for an event select the event.
- $\triangleright$  Tap on the Edit button.
- $\triangleright$  Check the alarm option.
- $\triangleright$  Enter the number of minutes/hours/days after which you want the alarm.

#### **To repeat the event:-**

- $\triangleright$  Select the repeat option.
- ¾ Enter the number of days/weeks/months/years after which you want the alarm to repeat.

## **7. Exporting Events to Palm Date book.**

#### **Adding an event to Date book**

You can now set a holiday in appointments without going out of the Mobile Dates application.

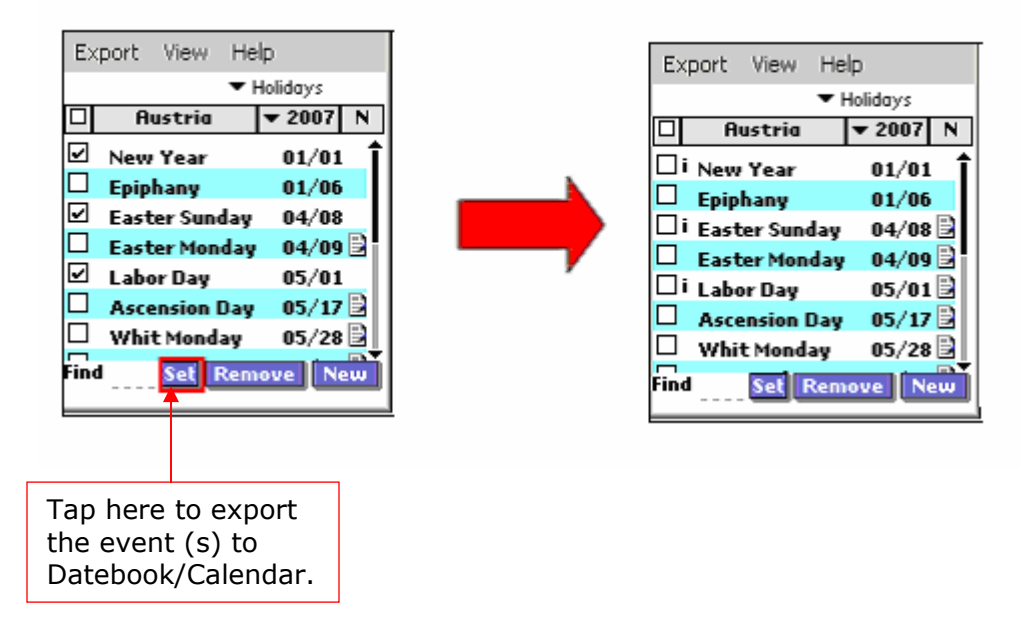

- $\triangleright$  To add an event to Palm Date book select the event(s) you want to export to Datebook & tap on Set.
- ¾ '*i*' Sign will appear next to the exported events.

#### **Remove an event from Datebook**

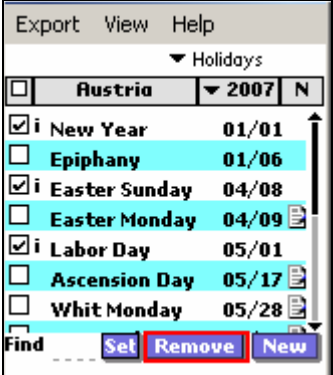

¾ To remove previously exported ( '*i*') event(s) from Palm Date book select the event (s) which are to be removed from the date book, and tap on 'Remove' Button.

## **Exporting Events to Memo pad**

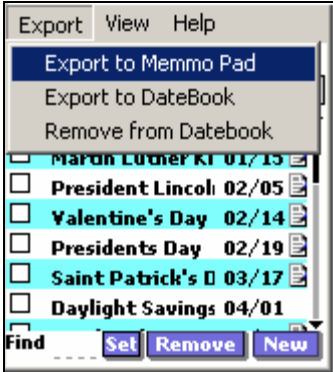

## **You can also add an event to Memo pad by**

- $\triangleright$  Select the event to be exported.
- $\triangleright$  Select Export to Memo Pad option from the menu.
- $\triangleright$  Tap on Yes button.

# **8. Registration**

For registration:

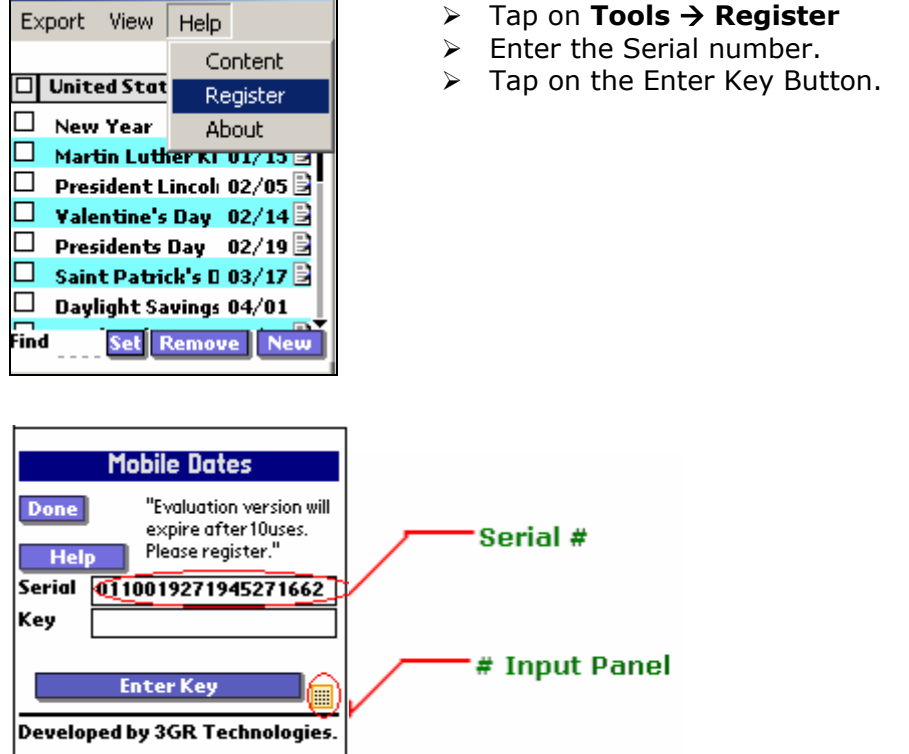

- ¾ To register you will need the HotSync ID. You can locate the HotSync ID as shown below in the figure.
- ¾ Select 'Custom' by clicking on the HotSync Icon in the System Tray. In the example given below **'John Cruz'** is the HotSync ID.
- ¾ Enter the key provided with your purchase (or later via email) in the input area below the serial # and tap on 'Enter Key' button.

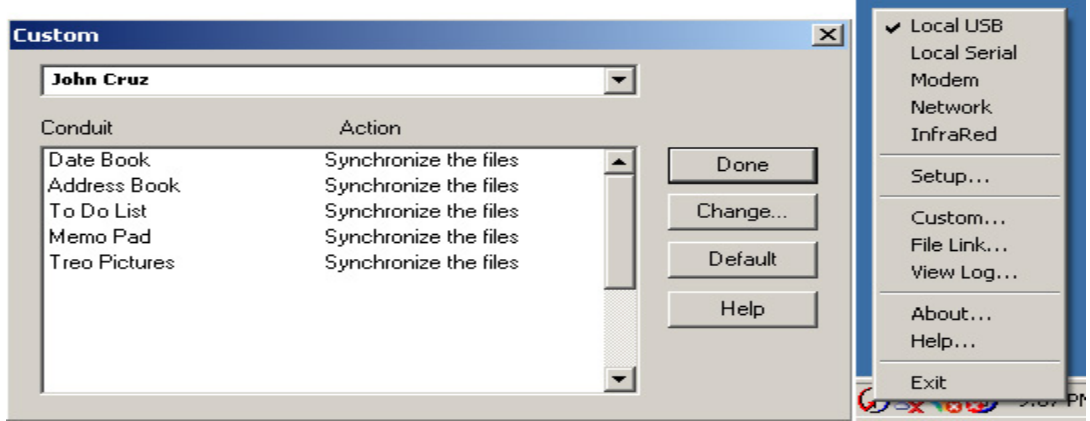